## **How to Add Double Underscore row**

The **Double Underscore row** is used to show a double underscore (or double rule) on Beginning Balance, Budget, Column Calculation, Credit, Credit Units, Debit, Debit Units, Ending Balance, GL Amounts, GL Trend, Percentage and Units columns in your financial report.

Follow these steps to add a Double Underscore row.

- 1. From the **Row Type section** select **Double Underscore** and drag it to the grid area, in the position you want that row be added.
- 2. The **Row Name field** can be blank.
- 3. All other fields are not anymore necessary so you can leave those out.

This is how Double Underscore row will look like when you follow the above steps.

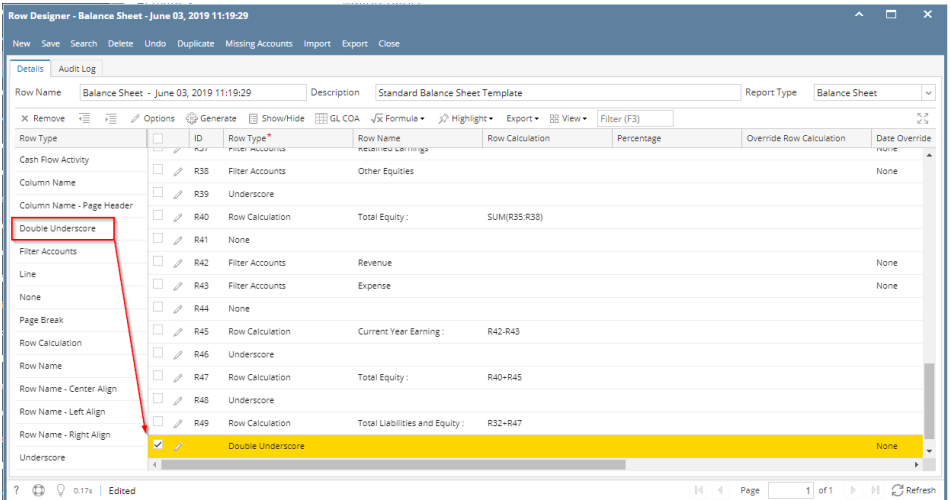

This is how it will be shown when you print your financial report.

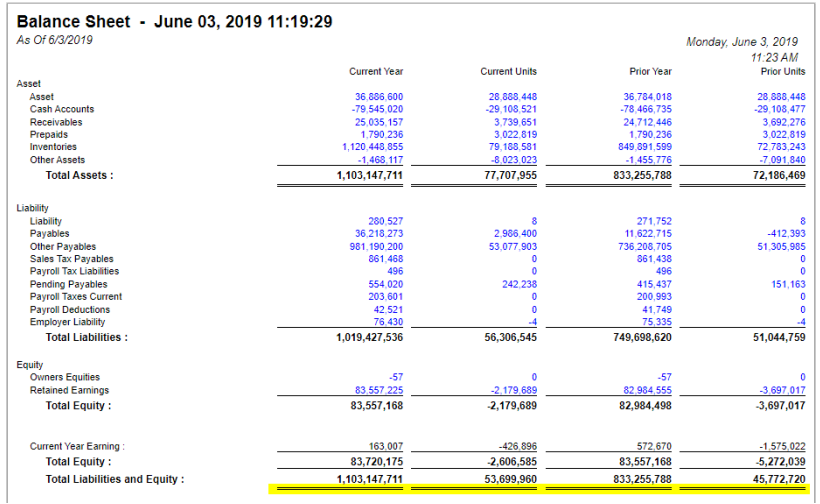

The **Double Underscore row** is used to show a double underscore (or double rule) on Beginning Balance, Budget, Column Calculation, Credit, Credit Units, Debit, Debit Units, Ending Balance, GL Amounts, GL Trend, Percentage and Units columns in your financial report.

Follow these steps to add a Double Underscore row.

- 1. From the **Row Type section** select **Double Underscore** and drag it to the grid area, in the position you want that row be added.
- 2. The **Row Name field** can be blank.
- 3. All other fields are not anymore necessary so you can leave those out.

This is how Double Underscore row will look like when you follow the above steps.

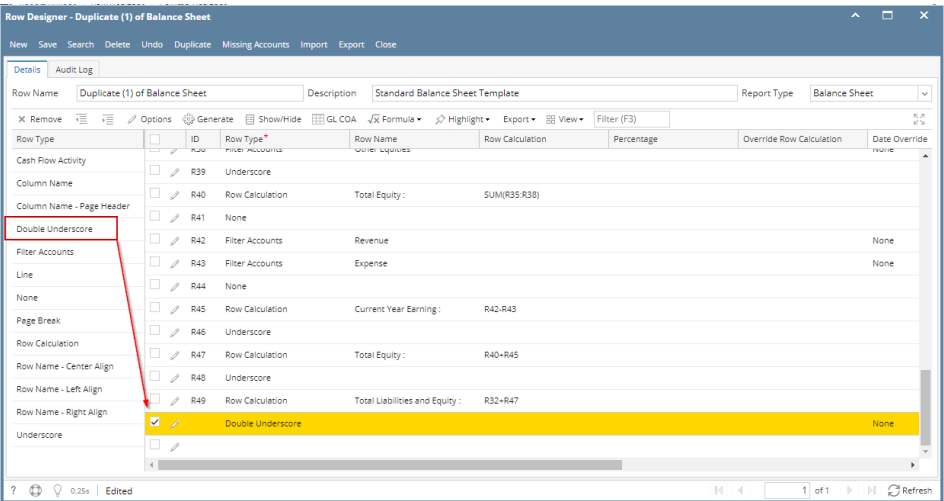

This is how it will be shown when you print your financial report.

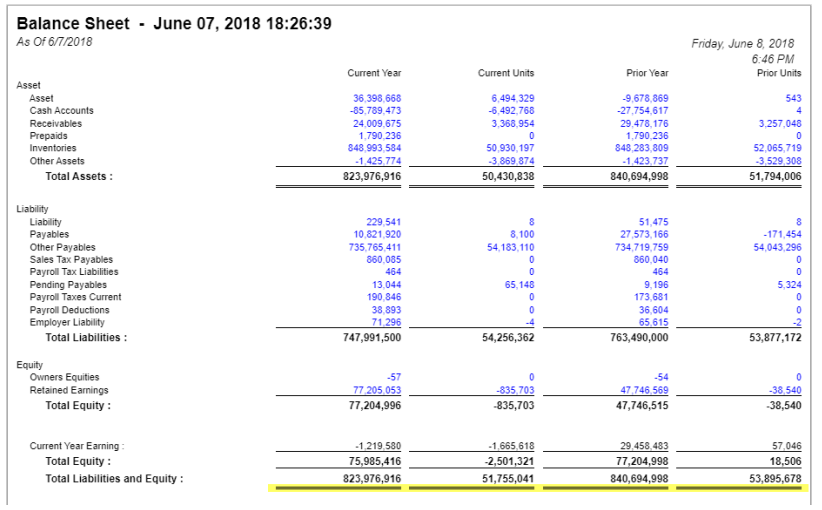

The **Double Underscore row** is used to show a double underscore (or double rule) on Beginning Balance, Budget, Column Calculation, Credit, Credit Units, Debit, Debit Units, Ending Balance, GL Amounts, GL Trend, Percentage and Units columns in your financial report. Follow these steps to add a Double Underscore row.

1. From the **Row Type section** select **Double Underscore** and drag it to the grid area, in the position you want that row be added.

- 2. The **Row Name field** can be blank.
- 3. All other fields are not anymore necessary so you can leave those out.

This is how Double Underscore row will look like when you follow the above steps.

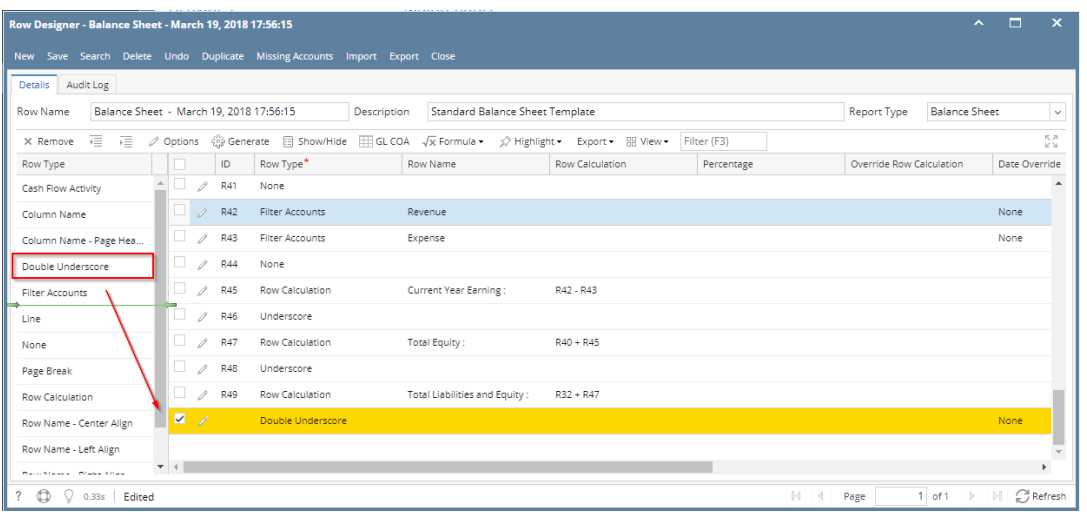

This is how it will be shown when you print your financial report.

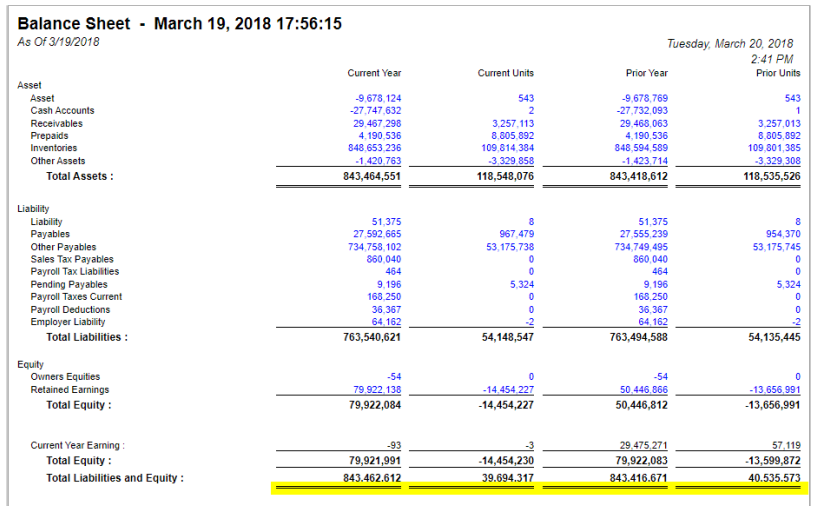

The **Double Underscore row** is used to show a double underscore (or double rule) on Beginning Balance, Budget, Column Calculation, Credit, Credit Units, Debit, Debit Units, Ending Balance, GL Amounts, GL Trend, Percentage and Units columns in your financial report. Follow these steps to add a Double Underscore row.

- 1. From the **Row Type section** select **Double Underscore** and drag it to the grid area, in the position you want that row be added.
- 2. The **Row Name field** can be blank.
- 3. All other fields are not anymore necessary so you can leave those out.

This is how Double Underscore row will look like when you follow the above steps.

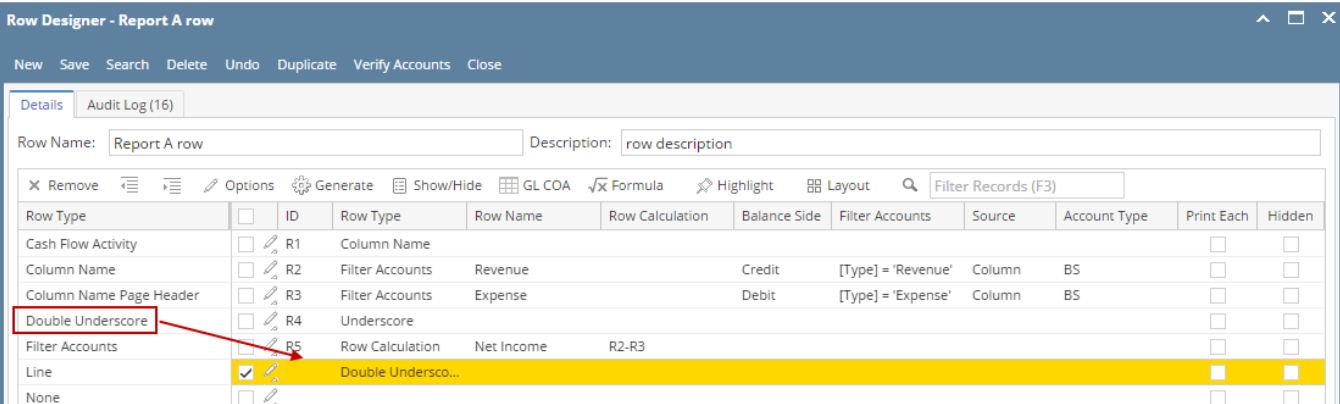

This is how it will be shown when you print your financial report.

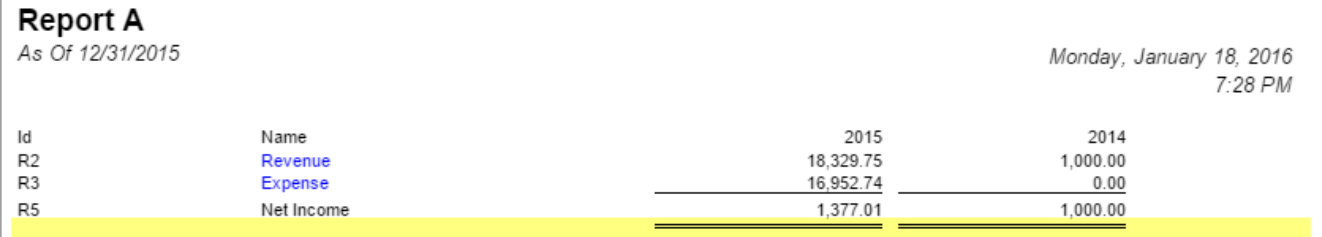

The **Double Underscore row** is used to show a double underscore (or double rule) on Budget, Calculation, Column Calculation, Debit, Credit, Debit Units, Credit Units, Units, Segment Filter, Ending Balance and GL Trend columns in your financial report. Follow these steps to add a Double Underscore row.

- 1. A new row will be available in the grid section.
- 2. The **Description field** can be blank.
- 3. In the **Row Type field**, select Double Underscore.
- 4. All other fields are not anymore necessary so you can leave those out.

## This is how Double Underscore row will look like when you follow the above steps.

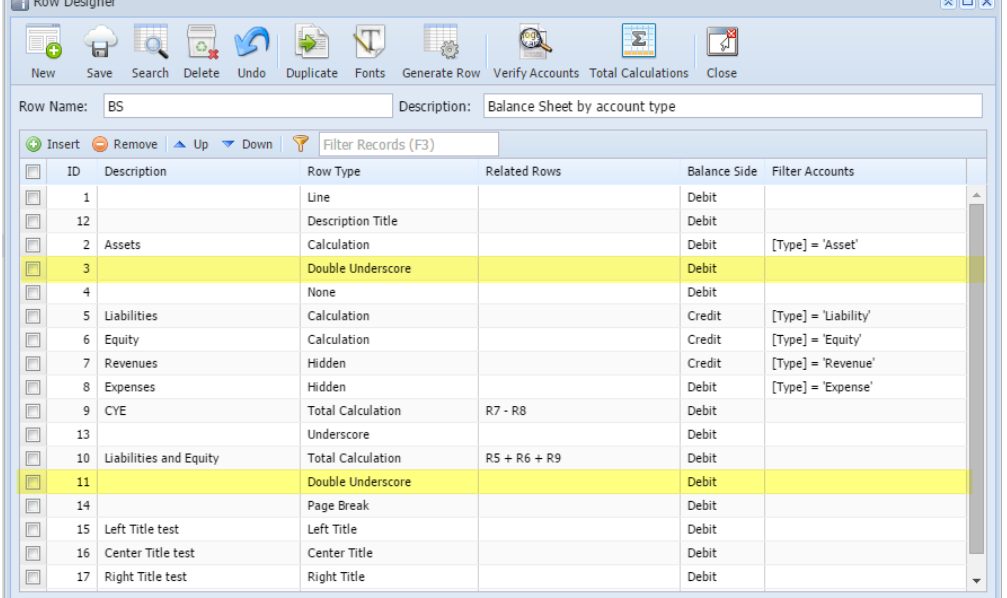

This is how it will be shown when you print your financial report.

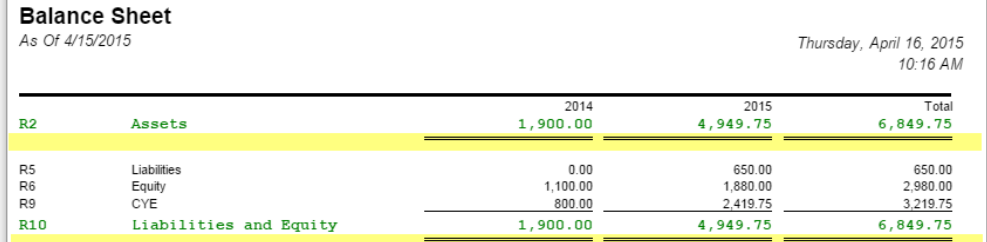

The **Double Underscore row** is used to show a solid horizontal line on Budget, Calculation, Column Calculation, Debit, Credit, Debit Units, Credit Units, Ending Balance and GL Trend columns in your financial report. Follow these steps to add a Double Underscore row.

1. A new row will be available in the grid section.

- 2. The **Description field** can be blank.
- 3. In the **Row Type field**, select Double Underscore.

4. All other fields are not anymore necessary so you can leave those out.

This is how Double Underscore row will look like when you follow the above steps.

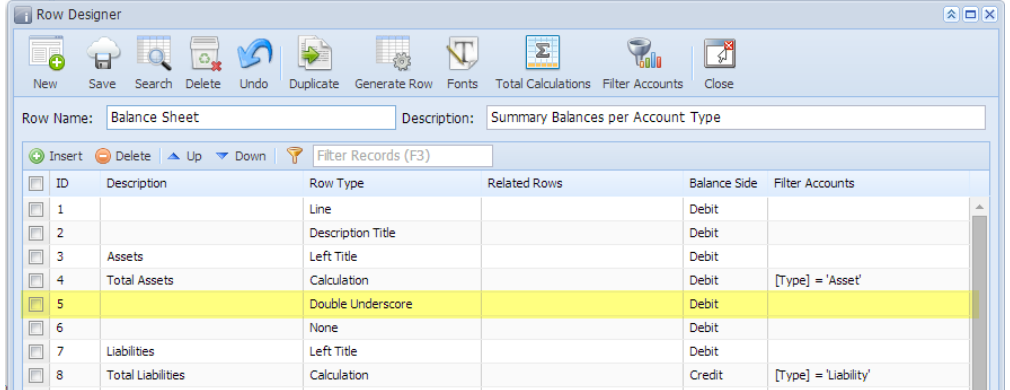

This is how it will be shown when you print your financial report.

## **Balance Sheet - PrevCur**

As Of 9/11/2014

Thursday, September 11, 2014 4:52 PM

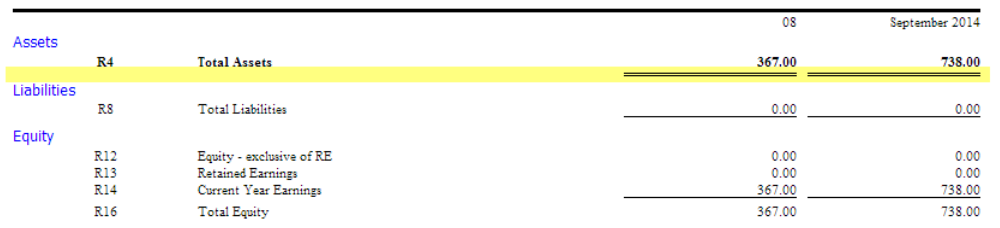